inactivity, the folder is automatically cleared.

Note: If you use the same login name and password as you used in other Ebsco databases (e.g. NoveList Plus, Hobbies & Crafts, etc.), all your saved searches will be accumulated in the same folder.

### **Additional Help**

There is a significant Help index in this database. Access is in the upper right corner. Click on **Help** and you will see numerous topics on the left side menu.

## **To Access the Student Research Center**

*You can access either in the library or remotely from home or school.*

#### *For New Users:*

To find the link to this database from our library's web site, go to:

#### **www.antigopl.org**

and click on the "Teen Café" link on either the left or right side menus. On the Teen Café page, you will see a "Databases" heading. Click on the **Student Research Center** icon. This will open a new page with description and directions on the use of this database. There is a link to this database on that page. You will be prompted for your library barcode number.

#### *For Returning Users:*

We have created a shortcut banner of commonly used databases on the home

page. Click on "Student Research" for this shortcut. You will be prompted for your library barcode number.

Your feedback about this product is very welcome. If you wish to share it, please send your comments or questions to:

**ctaylor@antigopl.org**

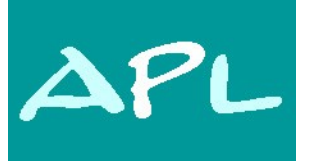

# Antigo Public Library

*Serving all the people of Langlade County*

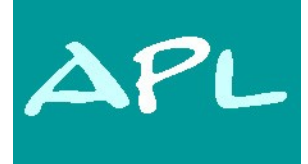

# **Antigo Public Library**

**617 Clermont St. Antigo, WI 54409**

# **Student Research Center**

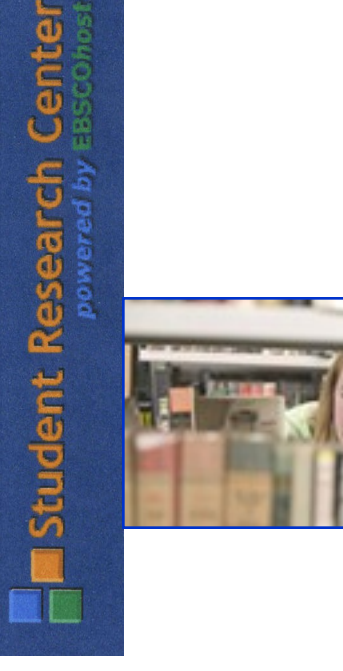

Provided by

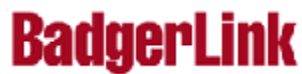

## Student Research Center

powered by EBSCOhost

This database is designed specifically for secondary school students. The *Student Research Center* provides you with the most appropriate research tools for easily obtaining the information that you're seeking.

Through the *Student Research Center*, you can easily predetermine which content sources (e.g., Magazines, Newspapers, Biographies, Country Reports, Film & Video) will be included with your search. You can also search the content by topic heading, make use of an online dictionary and encyclopedia, explore the top searches of the day, and even limit your search to appropriate Lexile reading levels.

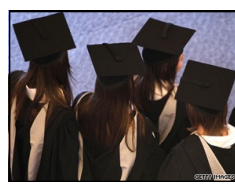

Students are taking on more personal loans in order to pursue their education.

By using the Student Research Center interface, you have access to the following databases through this single source:

- [Australia/NZ Reference Centre](http://www.ebscohost.com/thisTopic.php?marketID=6&topicID=34)  $\bullet$
- [Biography Collection Complete](http://www.ebscohost.com/thisTopic.php?marketID=6&topicID=705)  $\bullet$
- [Book Collection: Nonfiction](http://www.ebscohost.com/thisTopic.php?marketID=6&topicID=45)
- [Canadian Literary Centre](http://www.ebscohost.com/thisTopic.php?marketID=6&topicID=50)
- [Canadian Reference Centre](http://www.ebscohost.com/thisTopic.php?marketID=6&topicID=51)
- [Columbia Granger's Poetry Database](http://www.ebscohost.com/thisTopic.php?marketID=6&topicID=55)
- [General Science Collection](http://www.ebscohost.com/thisTopic.php?marketID=6&topicID=74)
- [Health Source: Consumer Edition](http://www.ebscohost.com/thisTopic.php?marketID=6&topicID=82)
- [History Reference Center](http://www.ebscohost.com/thisTopic.php?marketID=6&topicID=84)
- [MagillOnLiterature Plus](http://www.ebscohost.com/thisTopic.php?marketID=6&topicID=100)
- [Middle Search Plus](http://www.ebscohost.com/thisTopic.php?marketID=6&topicID=110)
- [Newspaper Source](http://www.ebscohost.com/thisTopic.php?marketID=6&topicID=115)
- [Science Reference Center](http://www.ebscohost.com/thisTopic.php?marketID=6&topicID=612)
- **[TOPICsearch](http://www.ebscohost.com/thisTopic.php?marketID=6&topicID=145)**
- [UK/EIRE Reference Centre](http://www.ebscohost.com/thisTopic.php?marketID=6&topicID=146)
- [Vocational & Career Collection](http://www.ebscohost.com/thisTopic.php?marketID=6&topicID=147)

In addition, teachers using this database have access to:

- Eric
- Professional Development Collection

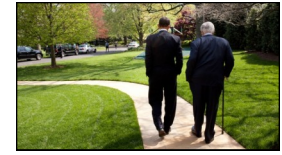

President Obama and Sen. Edward Kennedy walk through the White House grounds.

### **Basic Search**

On the Basic Search Screen, enter your search terms in the **Find** field and click **Search**. To

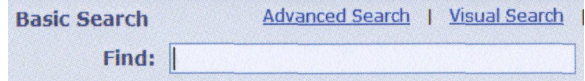

find results for as many source types as

possible, leave all the source types (*Magazines, Newspapers*, etc.) checked. To narrow your search to only specific source types (for example, only *Maps &* 

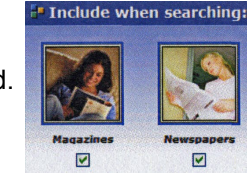

*Flags*), **uncheck** the sources that you don't want.

A search is run against all student databases in the *Student Research Center* and a Result List is displayed. Your search terms are remembered in the **Find** field above the Result List. If images and/or video are available, they are displayed with the results. To view a specific source type (e.g., only *Magazines*), click the **radio button** below the source type.

## **Setting Up a Personal Account**

You can set up a *personal account* that allows you to save search results, persistent links to searches, saved searches, search alerts, journal alerts and web pages to a personal folder.

When you set up a personal account, you will be asked for your name, e-mail address, a unique login name, password,

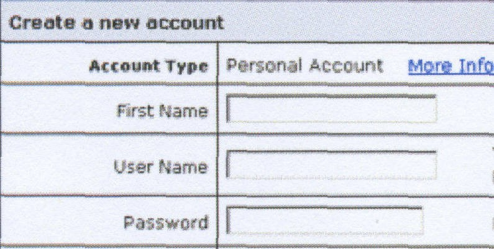

and password validation. This information is only used to identify you at log in so your searches are not viewed or used by others.

From the folder you can then print, e-mail or save multiple results at the same time. If you have signed in to your personal account, any items you collect in your folder are automatically saved at the end of the session. If you have not signed in to your personal account and you end your session, or it times out due to